# 4.1.1 操作界面构成

在线设计器采用类似微软Office的操作界面风格,所见即所得的操作模式进一步提高了报表设计的工作效率。 操作界面由顶部的菜单和工具栏,左边的工具箱,中间的设计区,右边的选项设置面板、数据面板等部分构成,如下图:

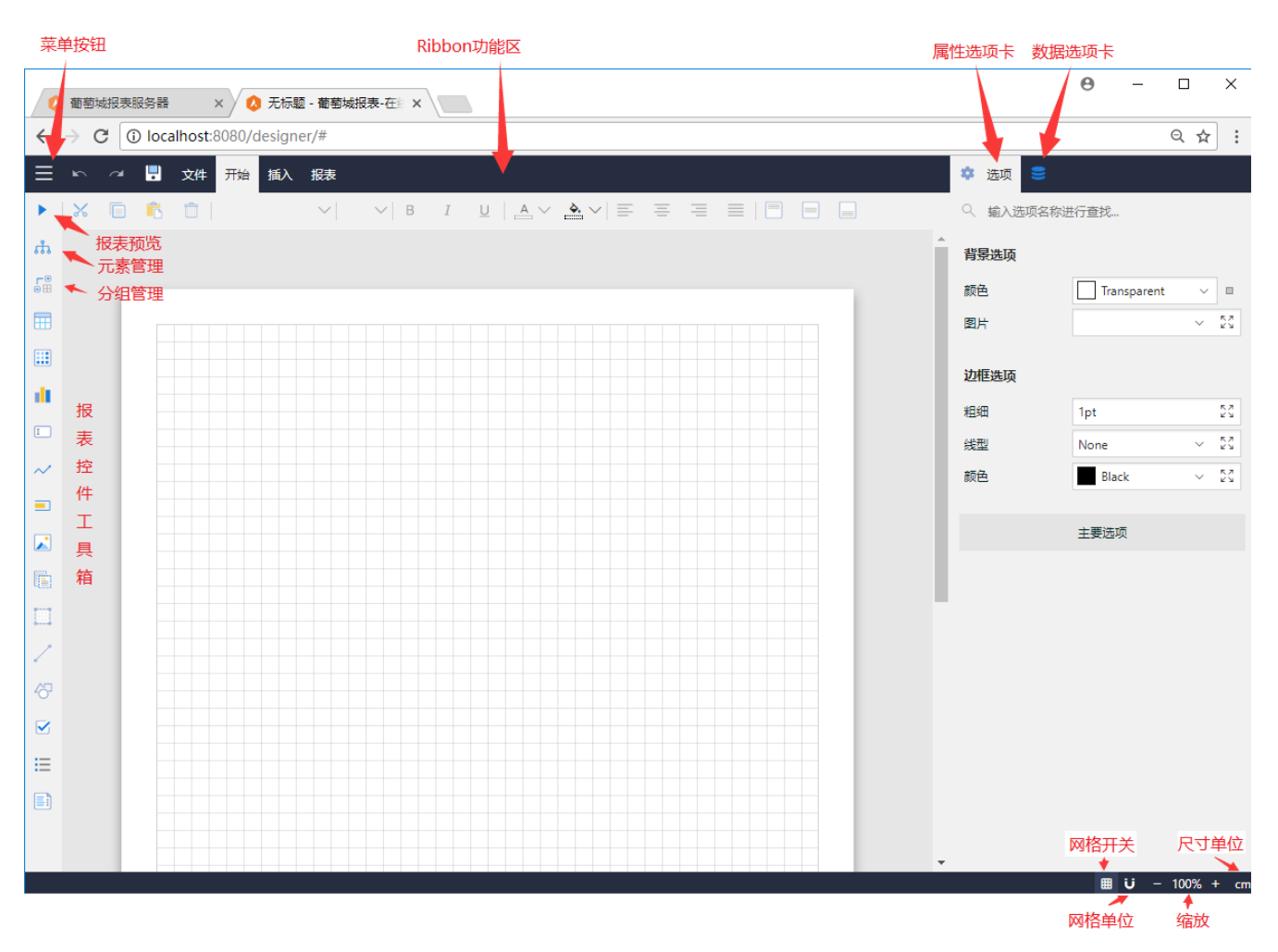

### 菜单与工具栏

顶部是菜单栏,常用的操作命令如下表:

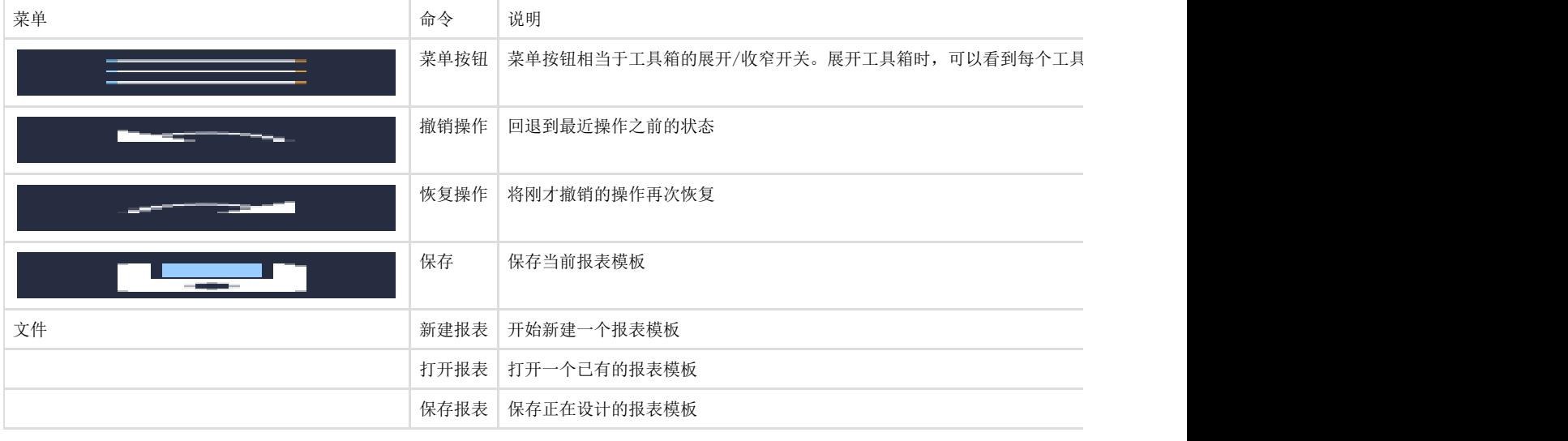

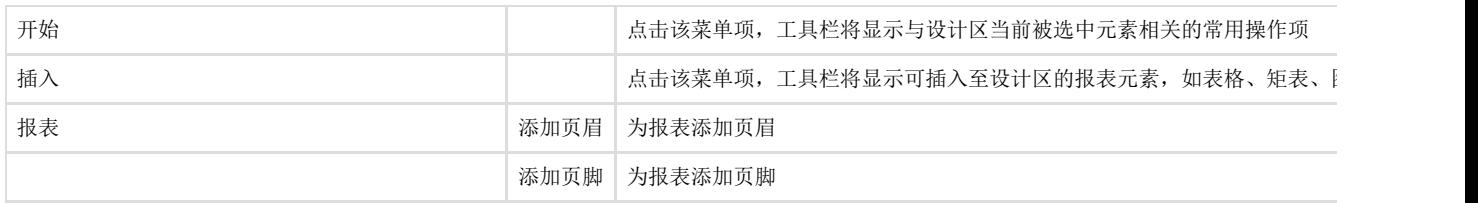

除了上表所列菜单命令,随着设计区选中对象的不同,菜单栏可能显示该对象的相关操作菜单。比如在选中一个表格元素时,菜单栏将出现【

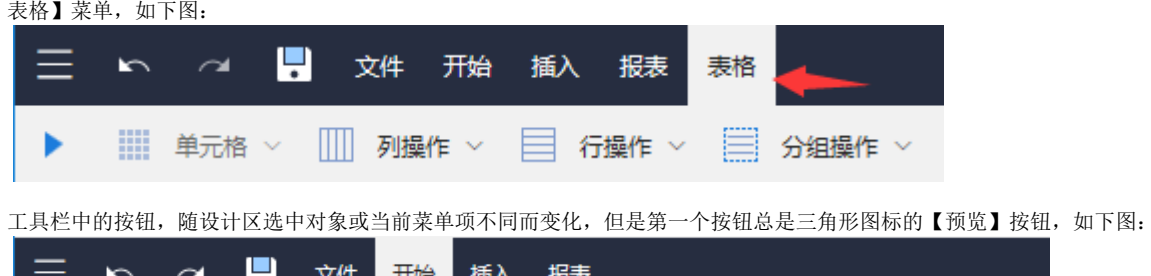

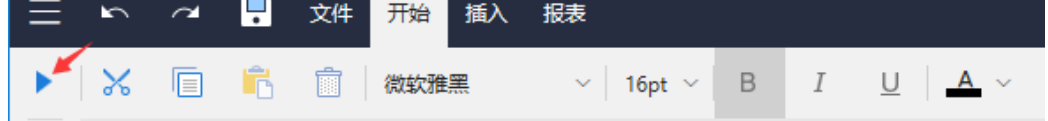

工具箱

工具箱包含报表模板可以使用的报表控件元素,如表格、矩表等,如下图:

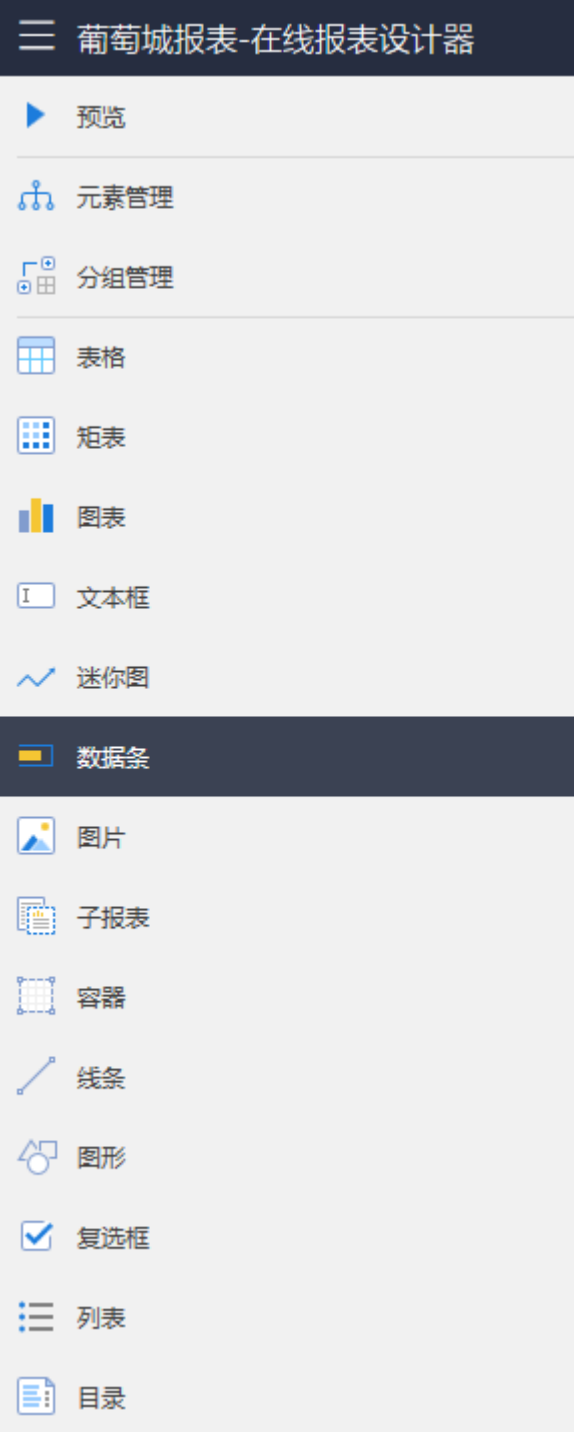

其中:

元素管理:以树形目录形式展示报表的构成元素,选中某个元素节点时,右侧的设置面板将切换为对应元素的属性设置选项,如下图:

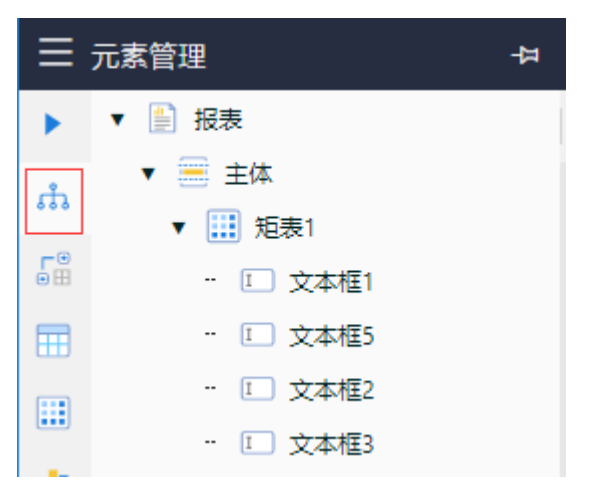

分组管理:显示当前表格或矩表的数据分组信息,如下图:

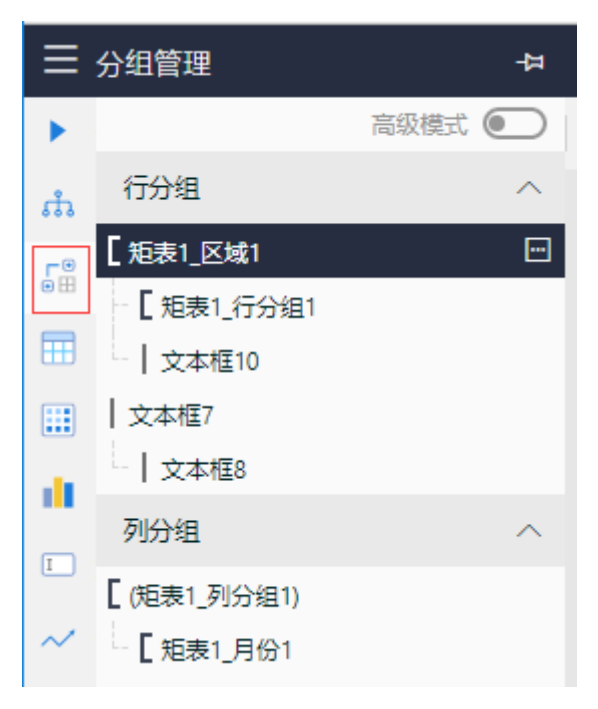

### 设计区

设计器界面的中间部分,是报表设计的工作区。您可以从工具箱拖放报表元素至设计区,然后设置其选项。

#### 选项设置面板

设计器右侧是选项设置面板,用于设置模板或设计区当前选中元素的各项属性,如下图:

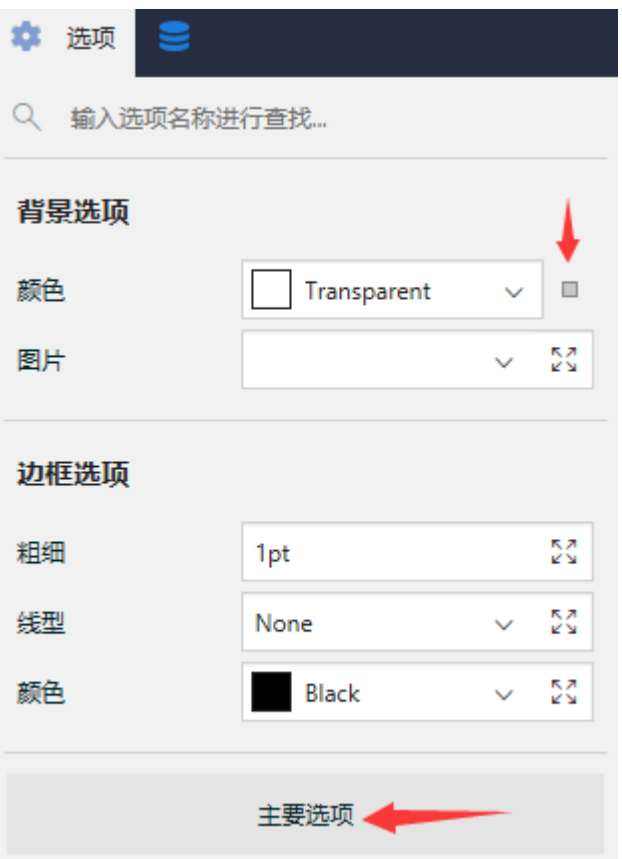

根据设计区当前元素类型不同,选项设置内容会有变化。

选项较多时,选项设置面板的【主要选项】按钮可以用来仅显示部分常用选项。点击后,按钮文字将变成【全部选项】,再次点击,可显示所 有的选项。 部分选项设置框右侧会有一个方形小图标,点击可以选择【重置】以清除设置内容,部分选项还可以选择【表达式】以便将选项值设置为一个

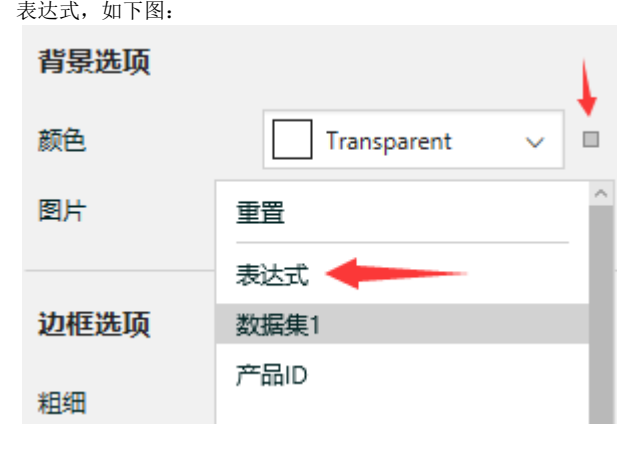

表达式的编辑对话框如下图:

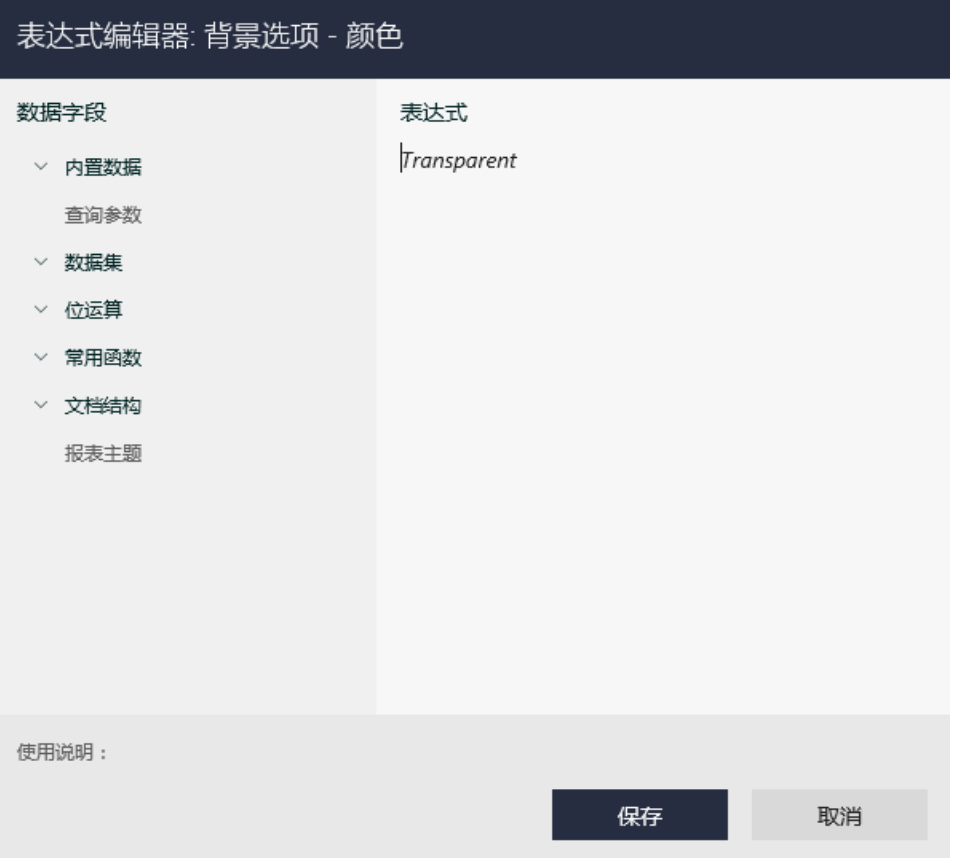

对话框左侧以树状目录显示各种可用的表达式示素,不出法元素,例如某个数据集字段,可将该元素插入到右侧的表达式中。编辑完 毕,点击【保存】按钮,可将表达式设置为选项的设置值。

## 数据面板

选项设置面板的顶部,有一个数据库形状的图标,点击该图标,可切换到数据面板,如下图:

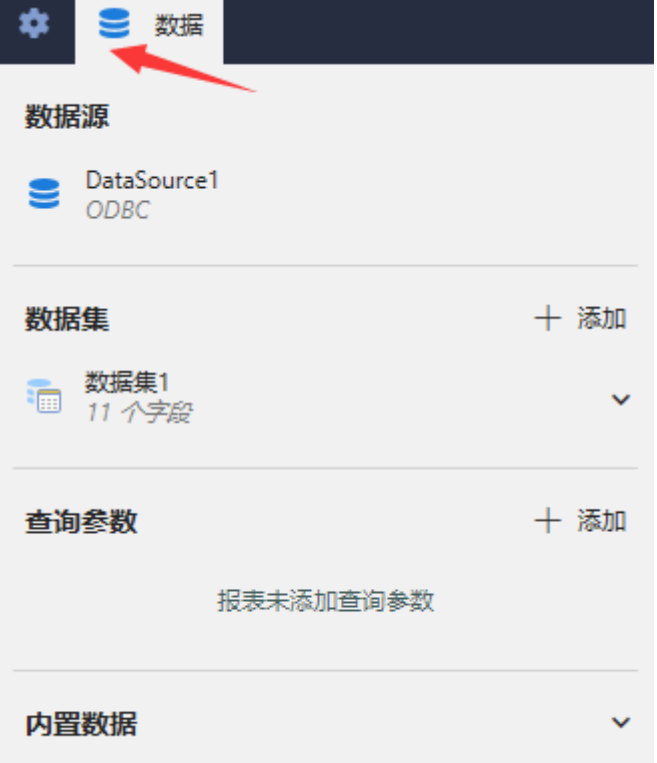

此面板用于设置模板使用的数据集和数据集查询参数。